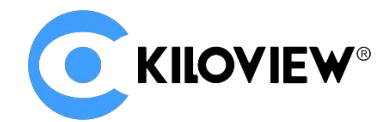

领先的视频 IP 化传输解决方案专家

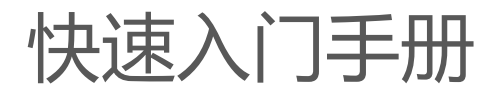

# CUBE X1

## NDI High Bandwidth+NDI|HX NDI 矩阵系统 (V2.1)

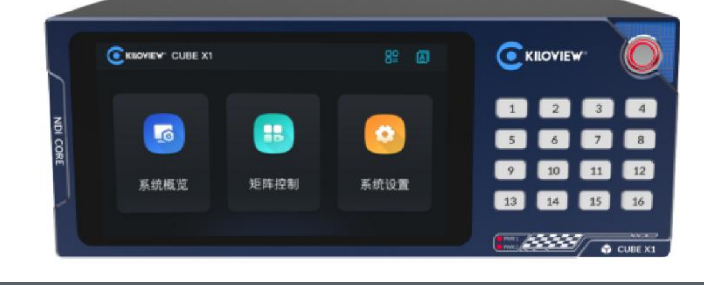

**通过本手册,您可以了解到**

- 设备清单
- 设备接口和功能
- 设备连接、登录和基本应用
- 设备升级和恢复出厂设置

在您正式使用本产品之前,建议您仔细阅读本产品使用说明书。为确保您的人身安全及避免设备受到物理或电气损伤,请严格 遵照本说明书的指导或在专业人员指导下进行安装使用本产品。不正确的电气连接或物理安装方式将有可能造成设备的永久损 伤, 甚至威胁人身安全。

由于产品不断升级更新,您所购买的产品可能与本手册得内容有所变更,请以包装箱内产品实际为准。

### 1 设备清单

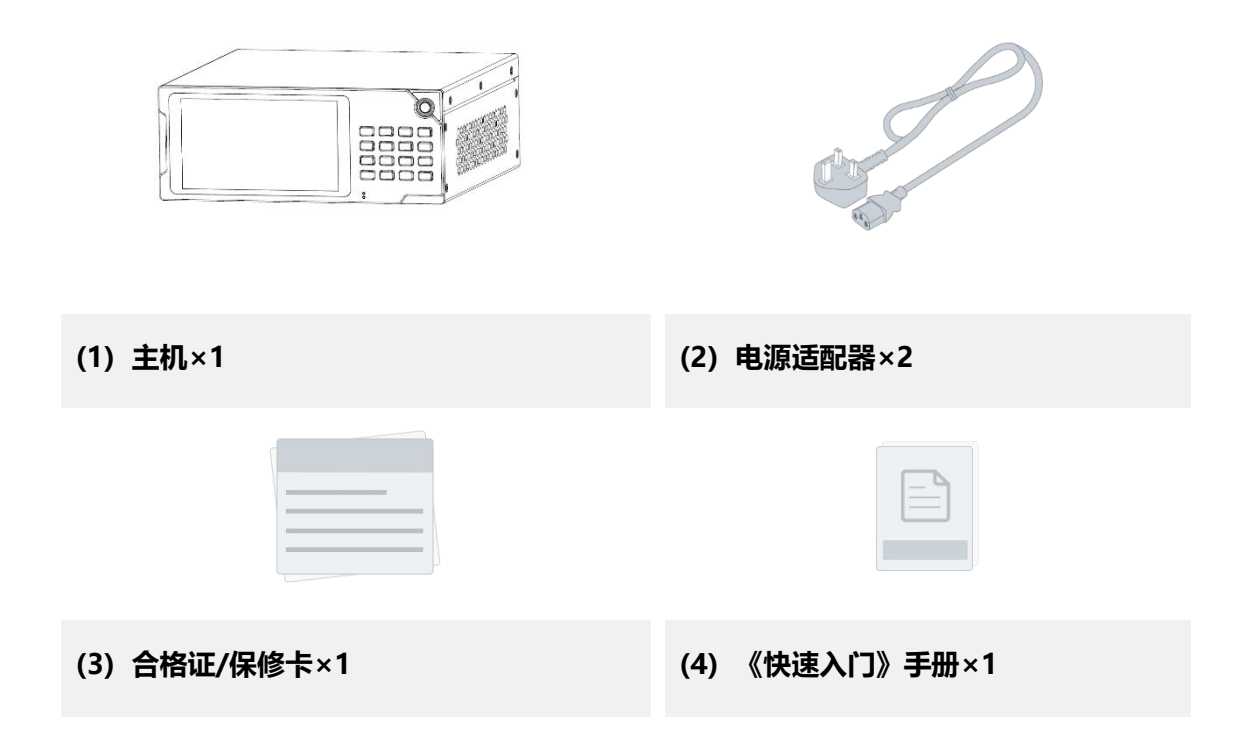

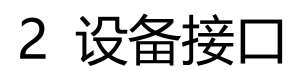

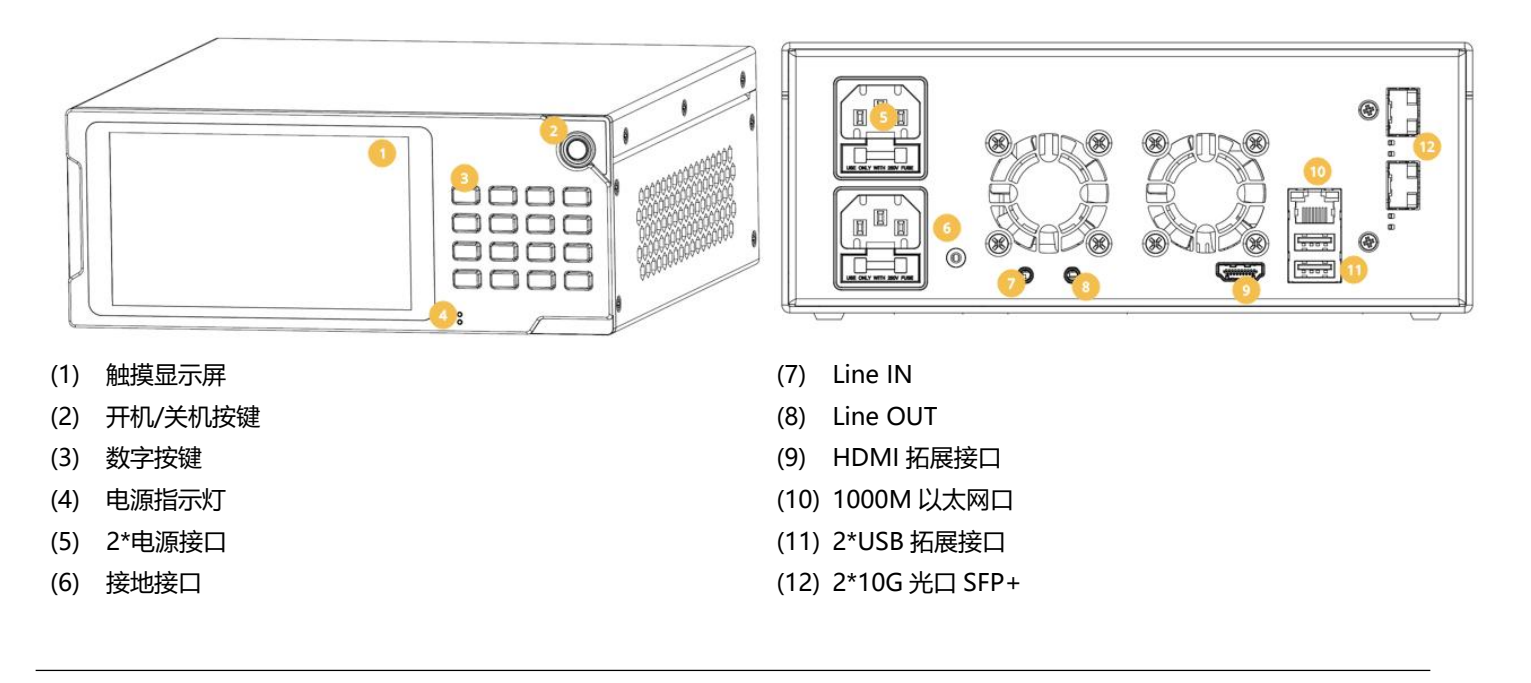

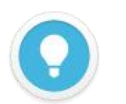

#### **说明**

(3)号数字按键对应的 CUBE X1 输入的 16 个信号源。在触摸屏中选中任意一个 NDI 输出, 然后按下任意数字 键,即可将该 NDI 输出切换至数字键所对应的 NDI 源。

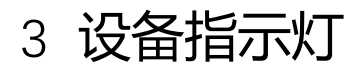

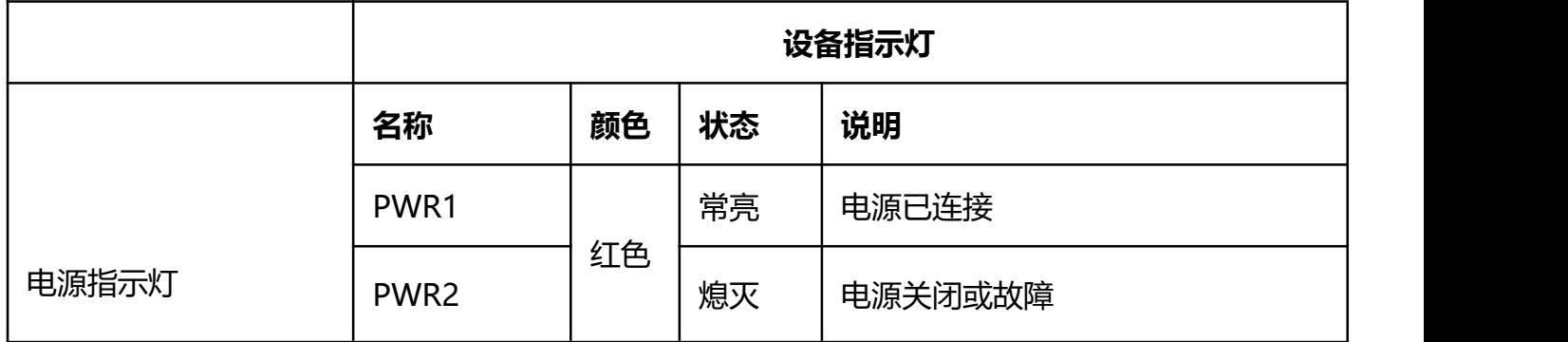

### 4 应用连接

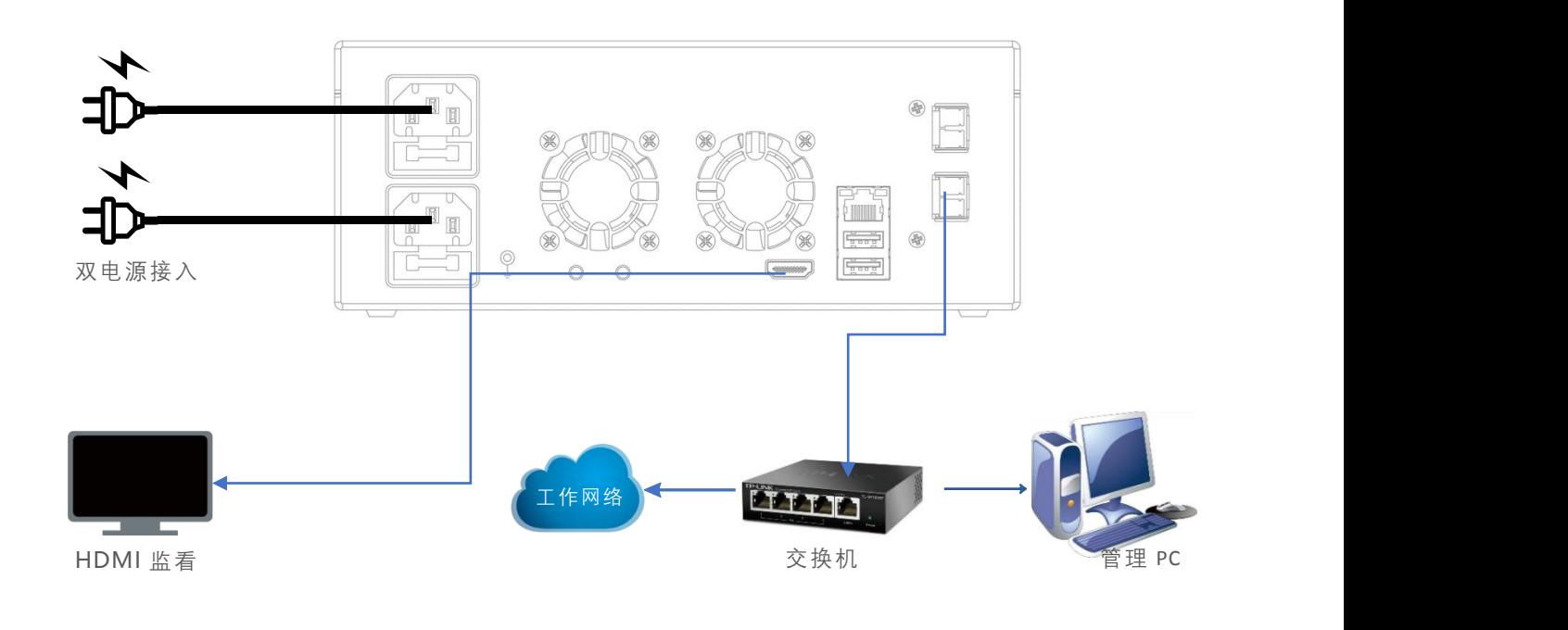

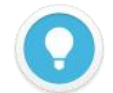

#### **说明**

CUBE X1 主要解决 NDI 编码器无法同时被后端多个拉取视频的问题, 通过 NDI 矩阵将视频源虚拟多个输出。 NDI 视频源输入支持 FULL NDI 和 NDI|HX 的输入,兼容其他任何软件/硬件输出的 NDI 接入到 CUBE X1。

- CUBE X1 接收 NDI 视频源为 NDI|HX 时, 通过 CUBE X1 虚拟输出也同样是 NDI|HX, 切换视频源为 FULL NDI 后,输出即为 FULL NDI;
- 因兼容性问题,建议设备光口使用的光模块和交换机的光模块为同一品牌和类型。实际传输距离在 500 米以内 可以选择多模光模块,大于 500 米的传输建议选择单模光模块;
- 设备标配两个 1G/10G 光口, 如有需要都可以连接到网络中, 进行 NDI 的输入和输出。

### 5 触摸屏-设置

按下 CUBE X1 面板右侧的开机按钮后, 设备进入开机状态同时屏幕将会显示 KILOVIEW 徽标, 请耐 心等待开机完成。

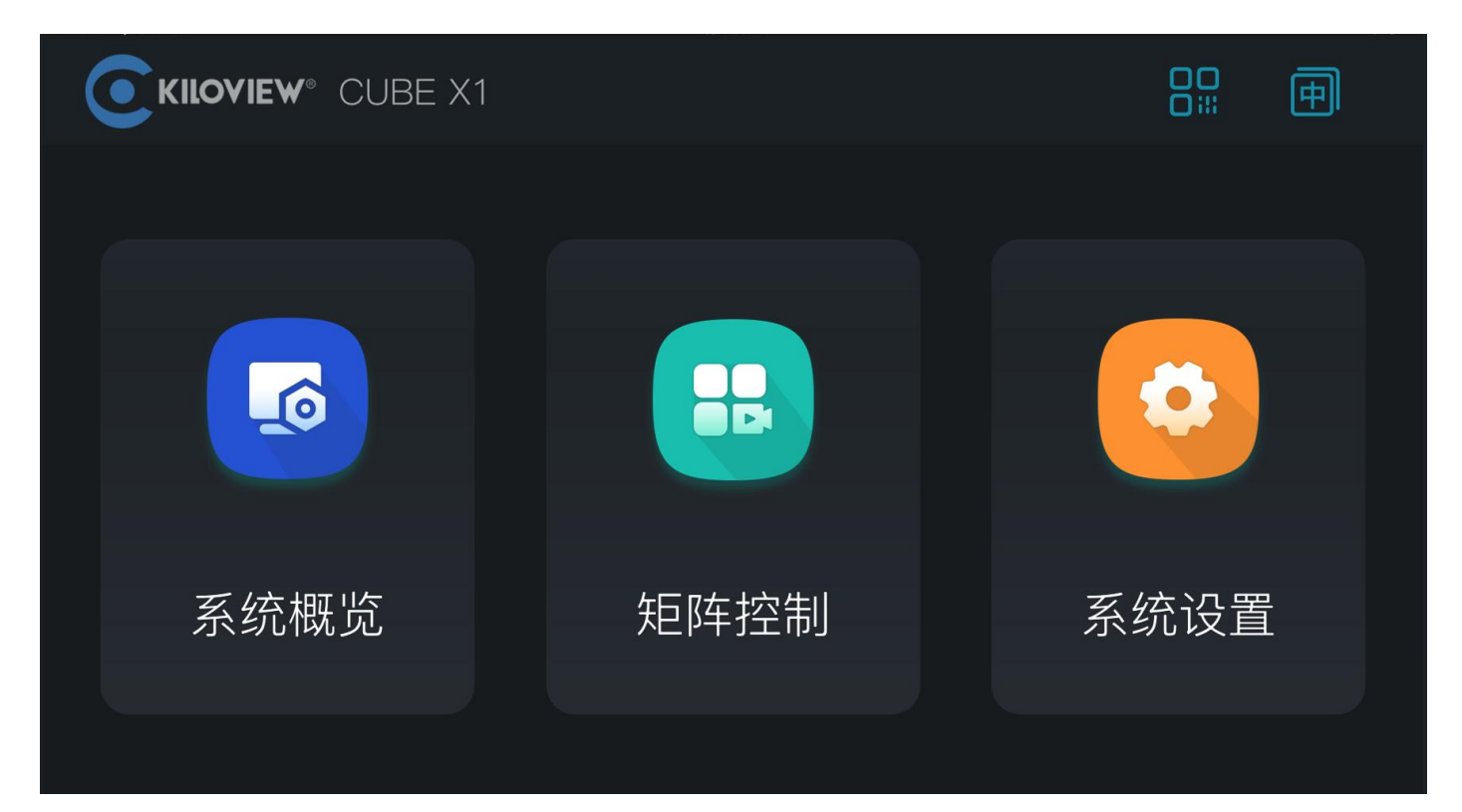

### 5.1 系统概览

触摸屏的第一个模块为"系统概览",点击"系统概览"进入系统信息展示栏。展示 包含网络状态、系统状态等信息。

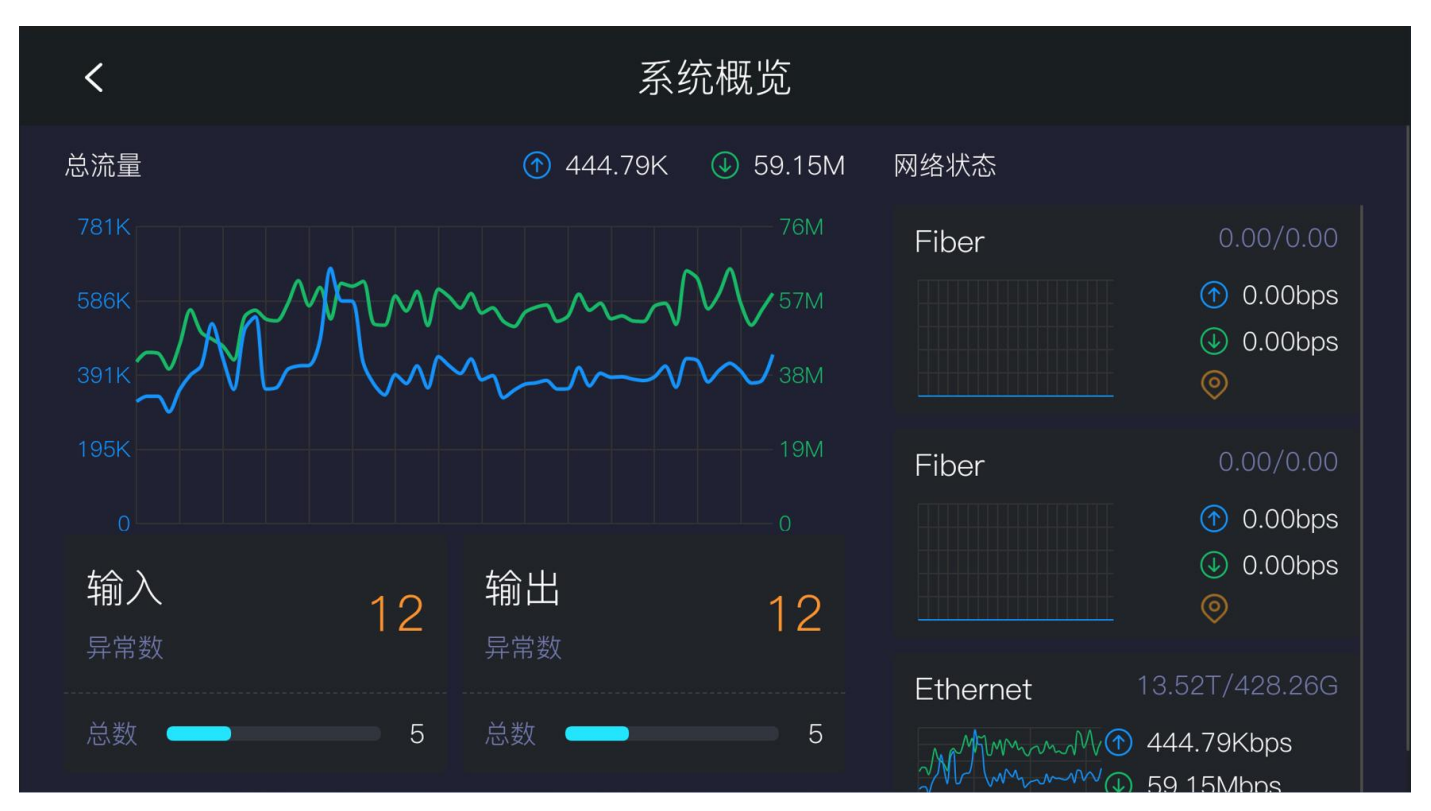

#### 5.2 矩阵控制

触摸屏的第二个模块为"矩阵控制",点击"矩阵控制"进入控制模块。

此界面可以实时查看到当前 NDI 输入源的视频播放、轮播单设置、预设模板调用以及 NDI 输入/输 出对应关系的查看与切换。

系统默认展示全部的 NDI 输入/输出通道,在 NDI 输出通道上需要显示通道编号以及正在轮播的状 态或图标,用来告知用户当前的 NDI 输出通道正在播放轮播单。

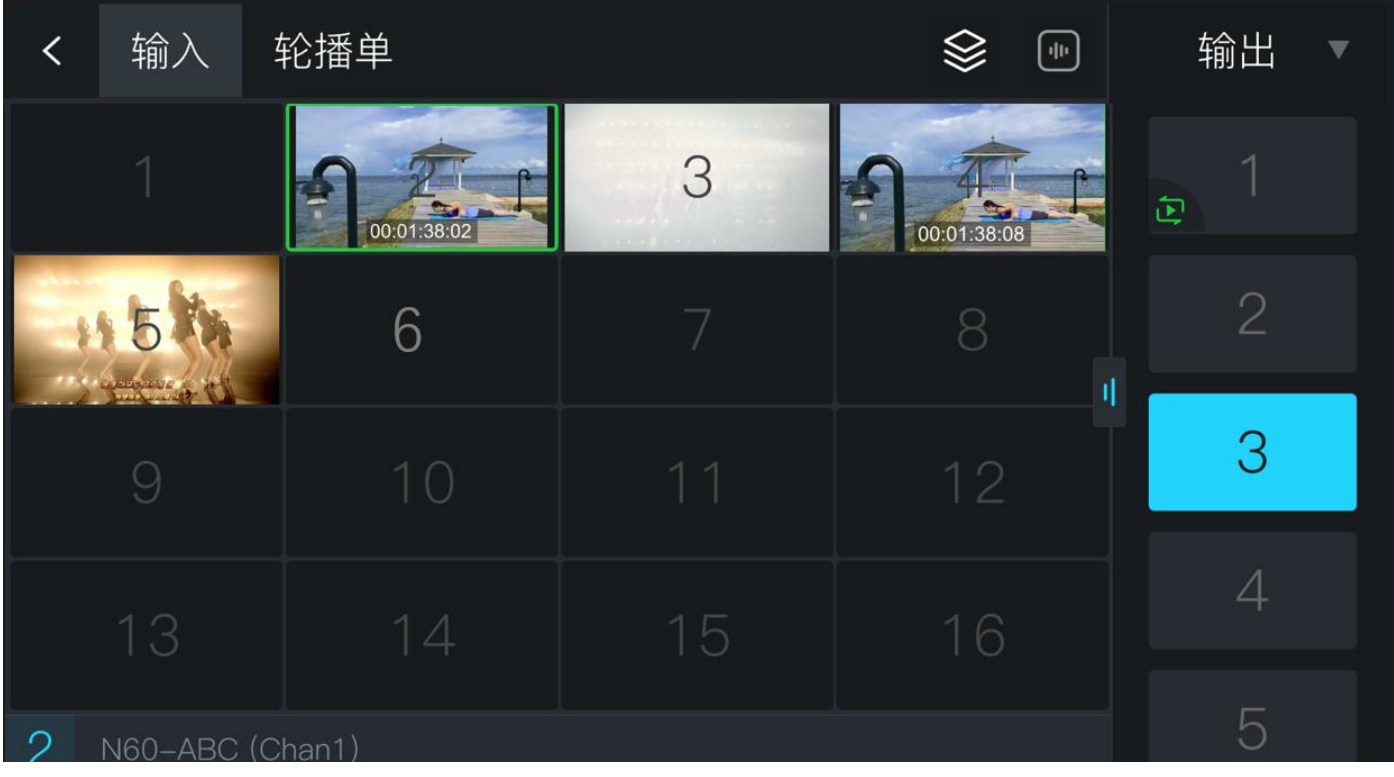

双击 NDI 视频源可以展示单个视频播放,点击"收缩"图标可以返回至多个 NDI 输入视频播放界面, 点击"眼睛"可以在视频上方显示 NDI 输入源的名称、音柱的信息,再点击可进行隐藏。

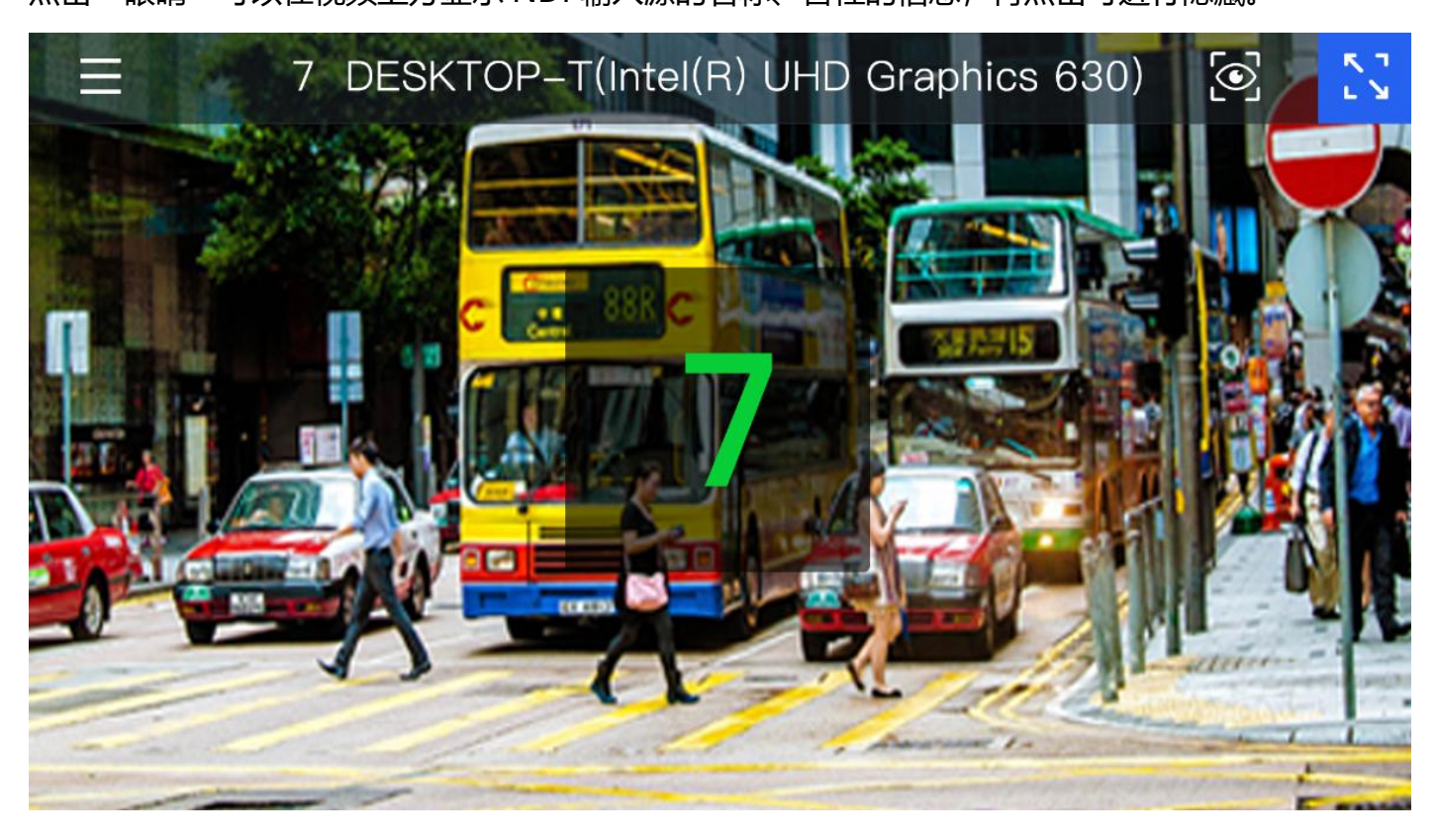

轮播单和预设模板最多可创建 16 个,可通过按键进行切换,新增和删除需要在后台操作,小屏仅做 显示、切换、启用、停用的设置。

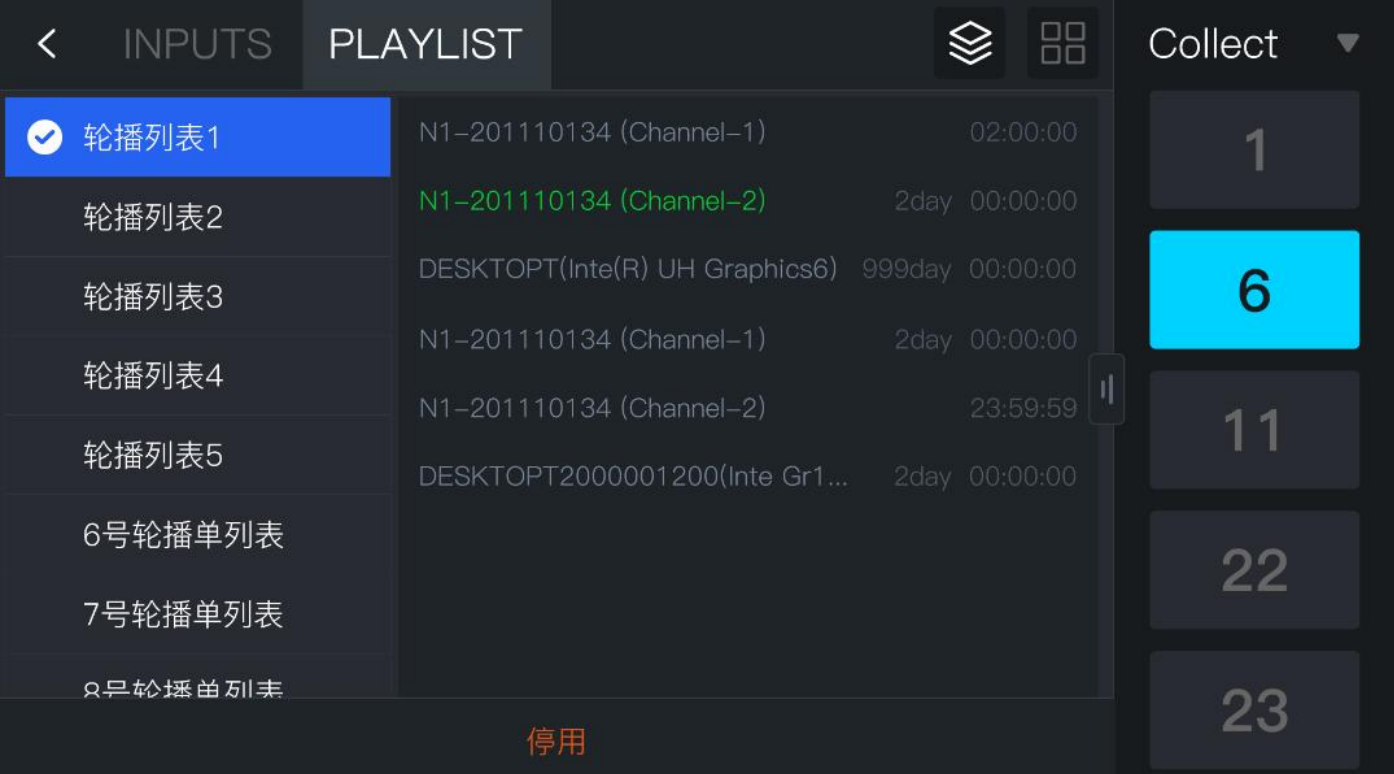

#### 5.3 系统设置

触摸屏的第二个模块为"系统设置",点击"系统设置"进入控制模块。进入模块前前需要先输入密 码(默认密码 123456)。

同时在此界面支持对设备进行关机、重启以及恢复出厂设置。

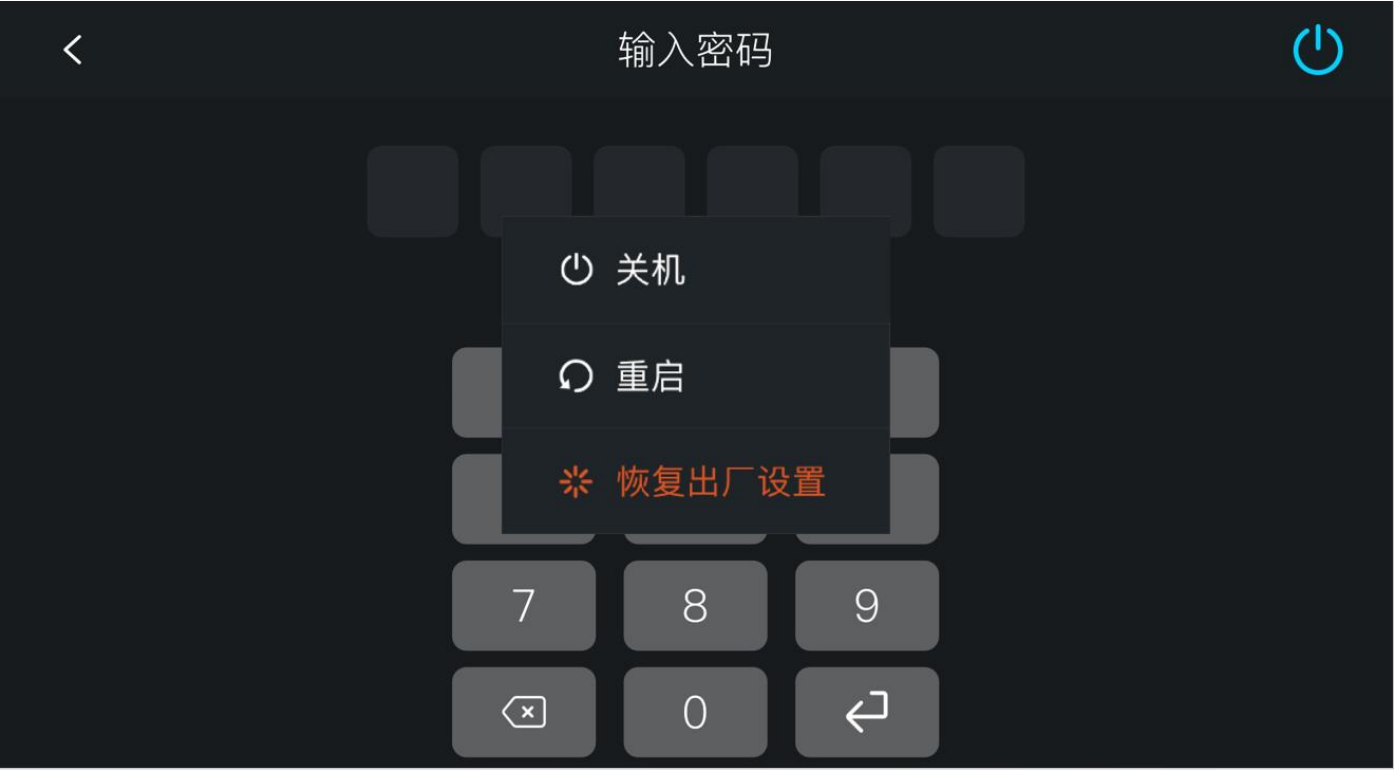

#### 进入系统设置后,可支持对网络、SSH、HTTP 端口、系统密码、息屏功能进行设置。

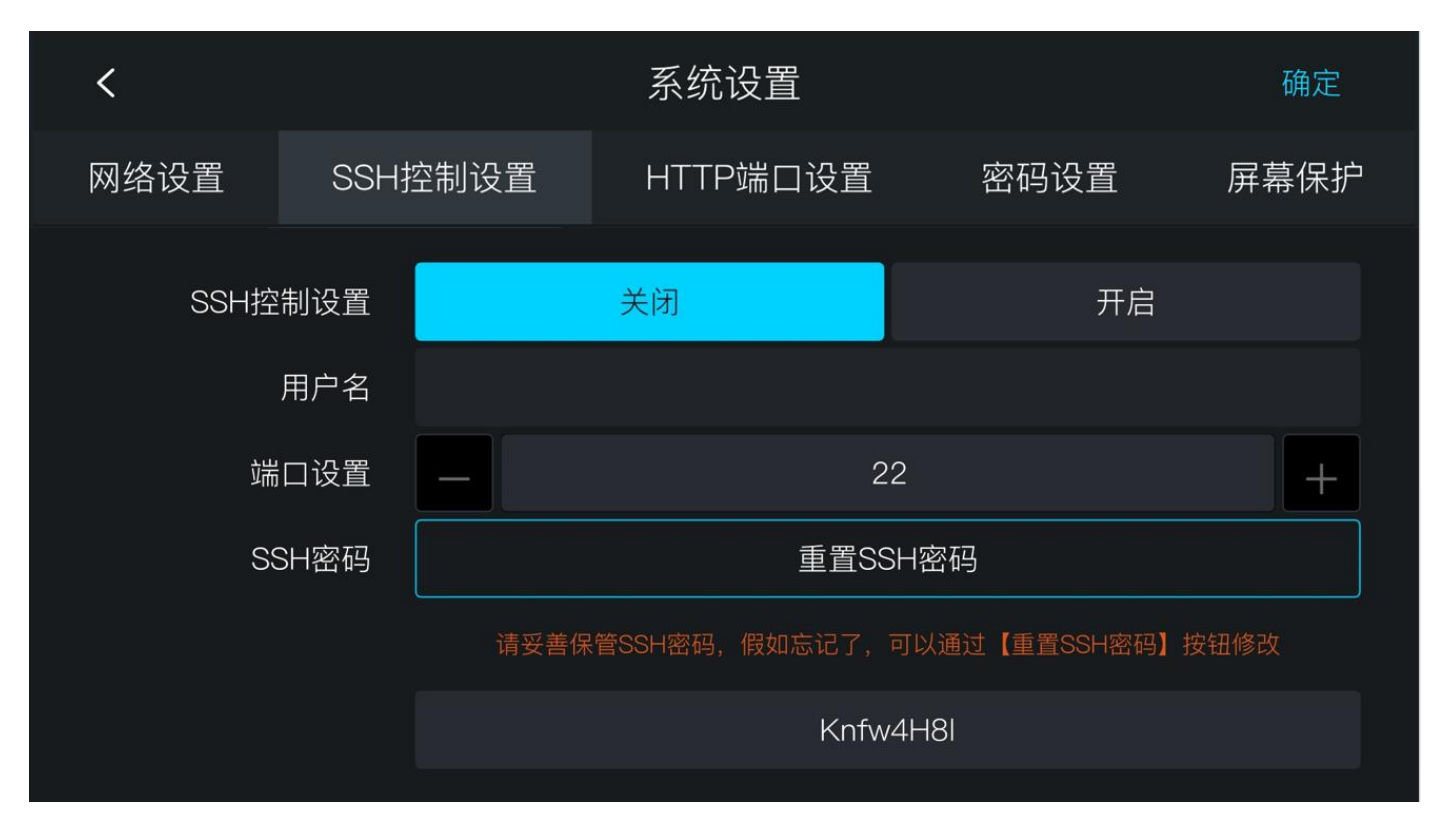

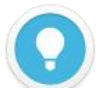

#### **说明**

- **密码设置:**系统设置不属于公共开放的模块,用户进入系统设置模块时,需要输入密码才可以查看,初始密码 为:123456;首次登陆后用户需要修改初始密码;
- **SSH 控制设置:**开启 SSH 控制时,默认用户名为:CUBEX1;端口为 22,密码:用户点击【重置 SSH 密码】, 系统会自动生成一个密码, 重置后, 将会显示警示文案: "请妥善保管好 SSH 密码, 假如忘记了, 可以通过 【重 置 SSH 密码】按钮修改",二次查看后将不会显示密码。
- **HTTP 端口设置:**支持端口修改。

### 6 查看 IP 地址

通过 CUBE X1 前面板的触摸屏幕**系统设置**>**网络设置**,可查看当前设备通过 DHCP 获取到的 IP 地址 或者设置手动 IP 地址。

当前页面支持配置网络实际业务 IP 地址、子网和网关,保存后 IP 地址用于 WEB 管理。

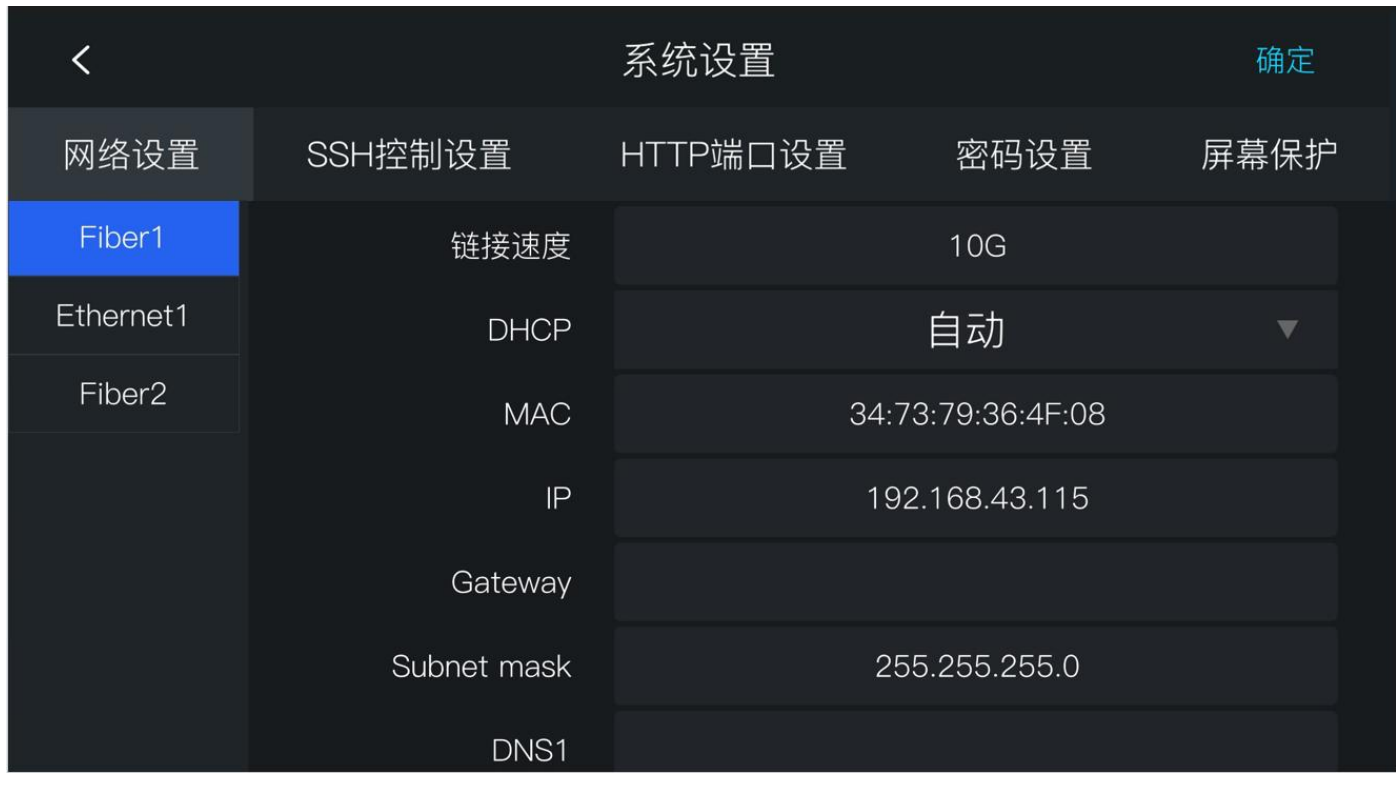

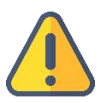

#### **注意**

考虑兼容性问题,建议使用 Chrome 或者 Edge 登录 Web 管理页面。

- 为保证信息安全,建议您首次登录后、立即修改密码!
- CUBE X1 登录端口默认为 80。

### 7 登录 CUBE X1 管理页面

**方法一:**浏览器中打开 [http://IP](http://ip):端口,访问 Web 管理页面。

登录在浏览器中打开 http://服务器 IP:端口/ ,登录到 CUBE X1 管理后台。缺省登录设备的用户名是: admin, 密码是: admin; 默认登录端口 80。

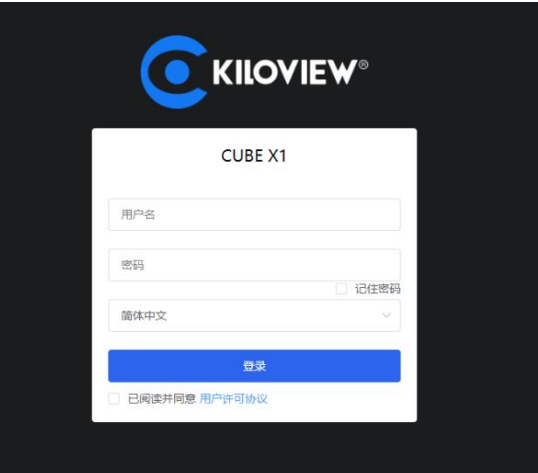

**方法二:**在设备屏幕右上角点击"二维码"图标,扫描屏幕上的二维码,访问 Web 管理页面。

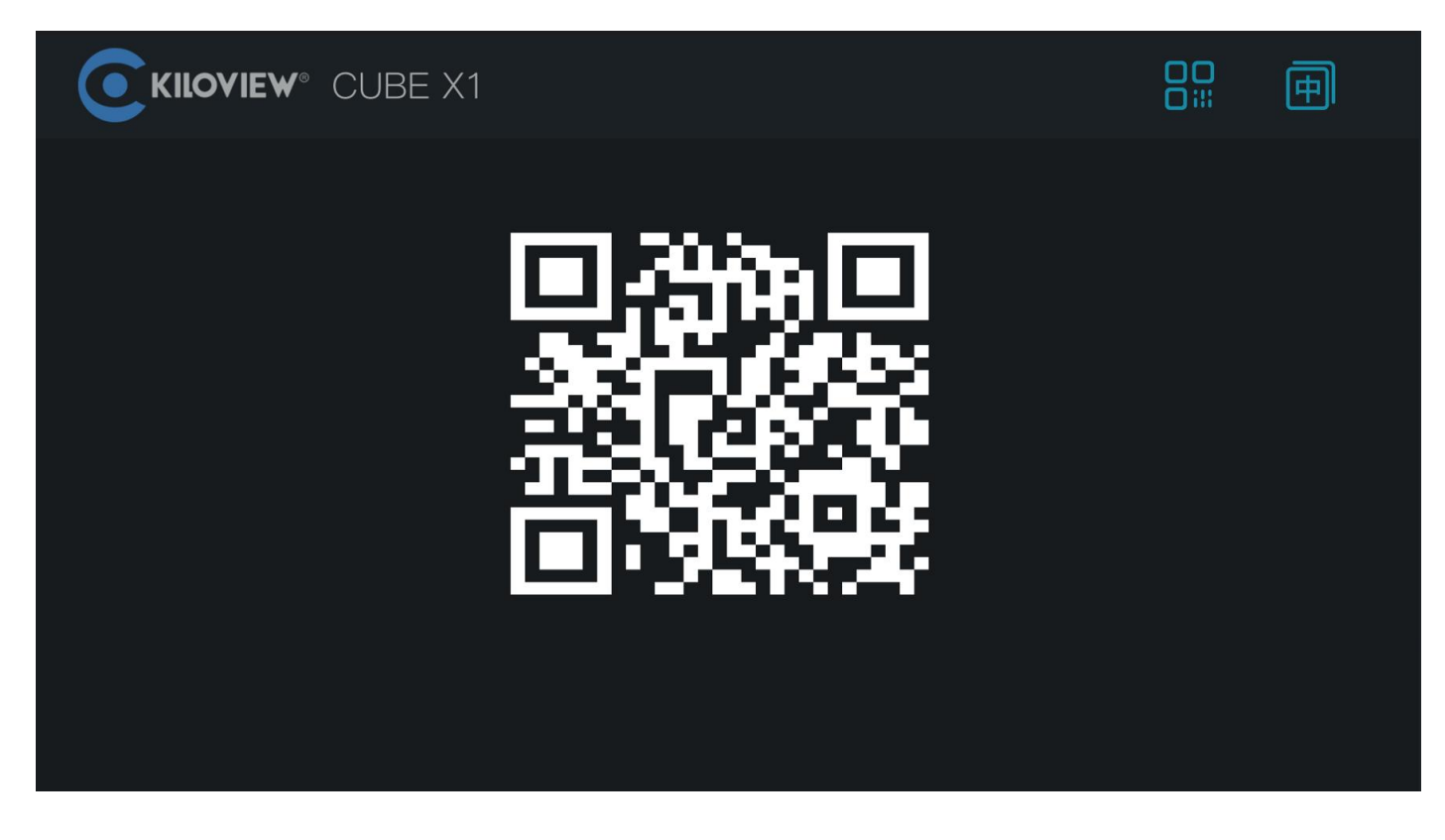

### 8 CUBE X1 管理后台-设置

#### 8.1 信息概览

在 CUBE X1 管理页面左侧导航栏,点击"信息概览"进入系统信息展示栏。展示包含网络状态、系 统状态、资源统计和操作日志等信息。

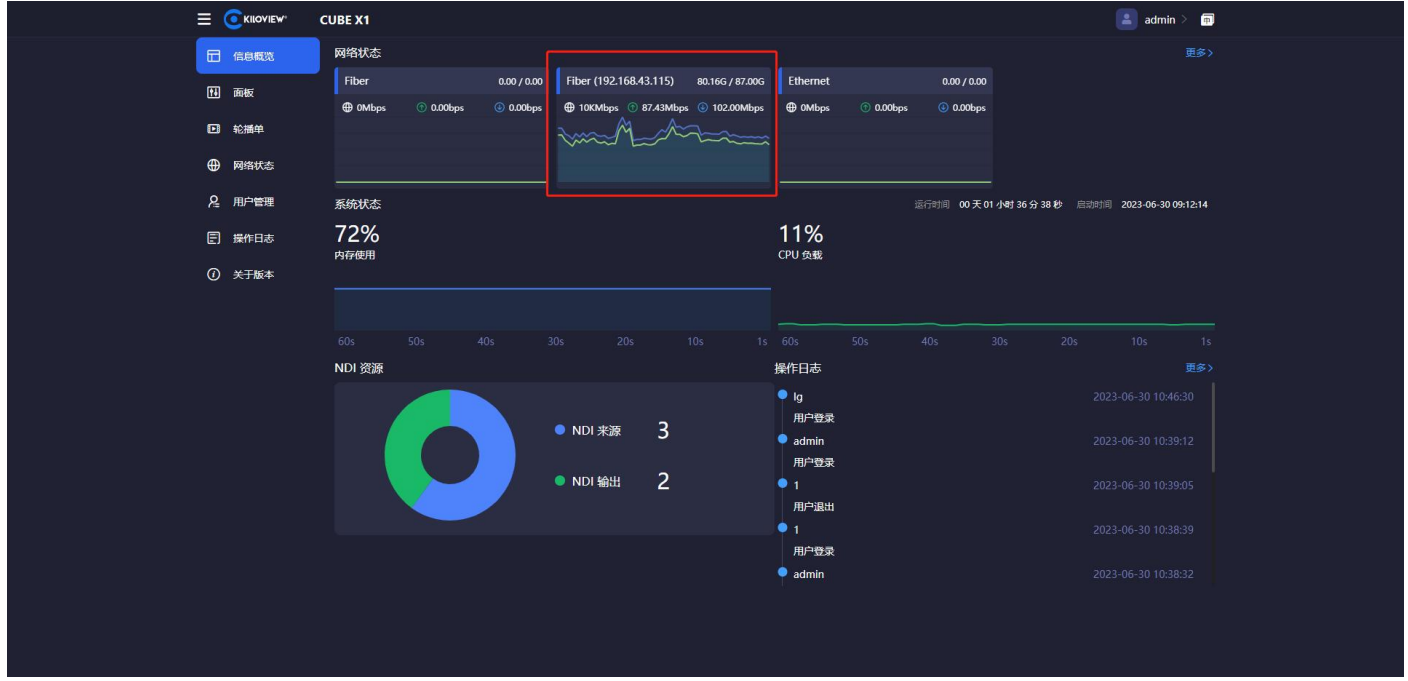

#### **说明**

#### **网络状态:**

- Fiber: 矩阵服务器上对应的网卡名称, 根据不同的网卡显示名称;
- **●** 80.16G /87.00G : 当前网卡设备的上行总流量/下行总流量;
- ① : 当前网卡设备的最大带宽。 → : 当前网络输出的实时流量 。 → : 当前网络输入的实时流量; **资源统计:**
- NDI 来源: 统计所有用户添加的 NDI 视频源, 但不包括发现未添加的 NDI 视频源;
- NDI 输出: 统计所有用户创建的 NDI 输出源;

在左侧导航栏,点击"面板",进入面板设置,可对 NDI 输入、NDI 输出添加和管理。

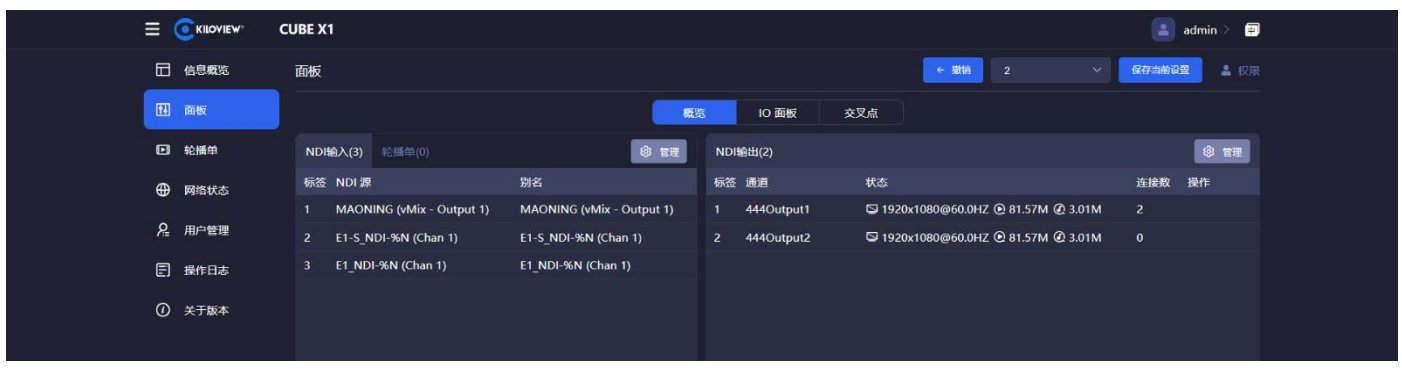

#### **第一步:添加 NDI 视频源**

在面板 NDI 输入的管理按钮"管理"后弹出添加 NDI 源对话框,通过添加到 NDI 输 入资源后,才能被面板所控制。

通过"public-自动发现"可自动发现在局域网同网段下且 NDI 源处于公共组(public) 的所有的 NDI 源, 选择需要添加的 NDI 视频源进行添加即可。

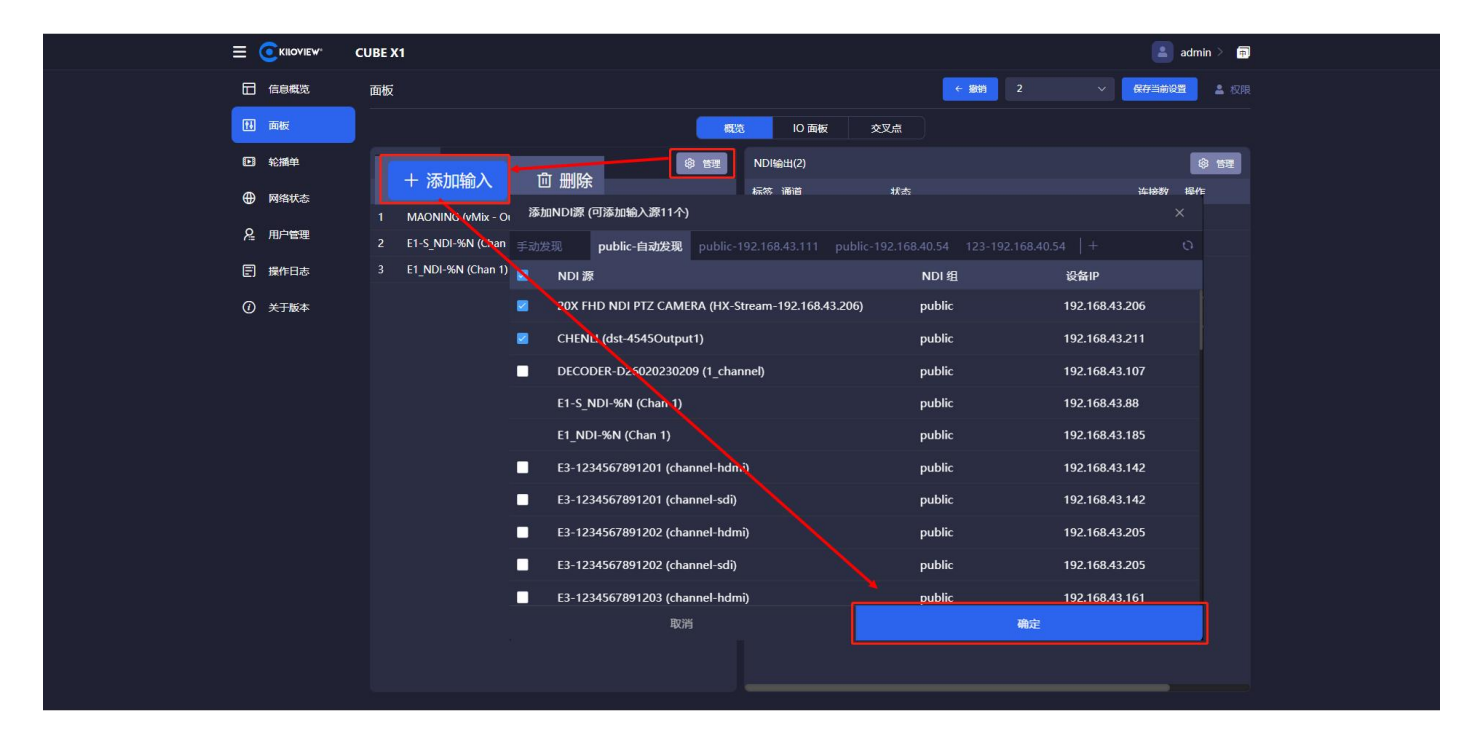

#### **第二步:创建 NDI 输出**

创建 NDI 虚拟输出,通过控制输入 NDI 源或轮播单实现 NDI 输出实际的 NDI 视频源, 支持单个 NDI 输入源选择多个 NDI 通道输出。

点击面板右侧 NDI 输出管理按钮"管理", 进入 NDI 输出管理页面。在管理页面的右 侧点击"添加输出",创建 NDI 输出通道。建立输出时,支持选择不同的分发模式,支 持选择正常分发和 Router 分发。

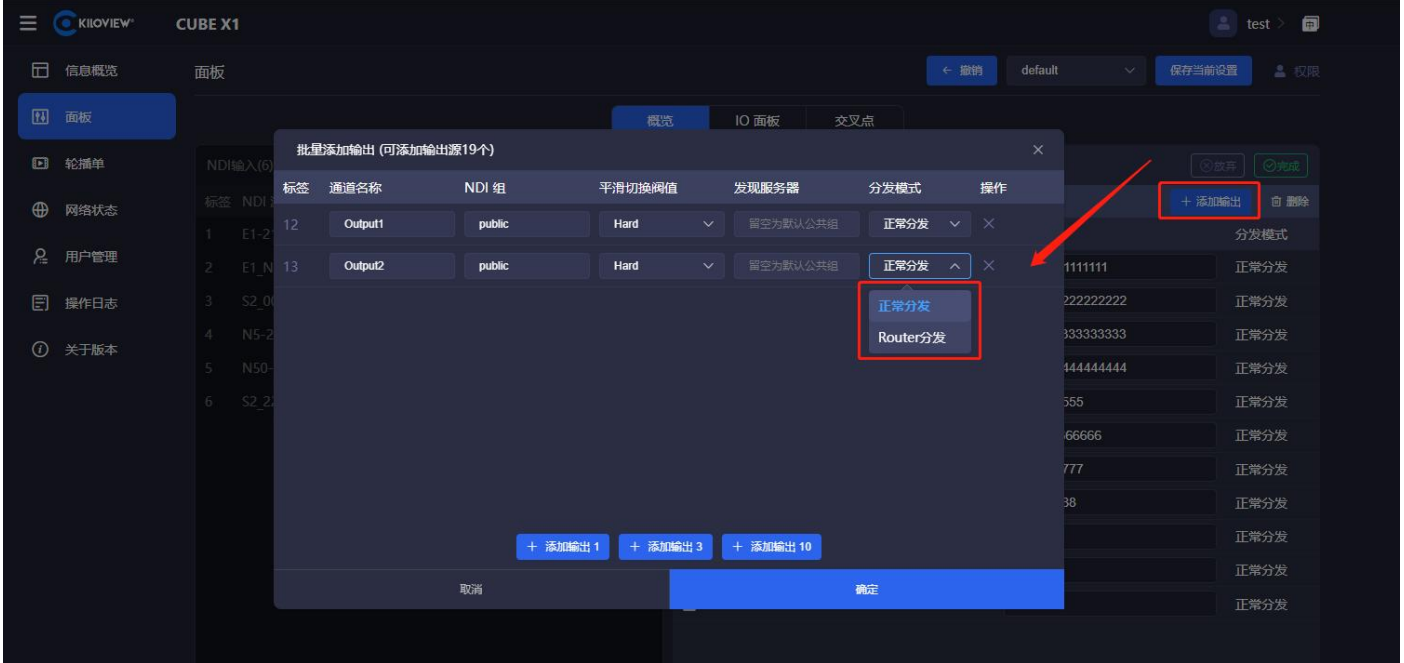

#### **说明**

- **NDI 通道名称:**输出 NDI 通道名称,创建多个 NDI 输出请使用不同的名称,支持文字、数字和符号的组合。 当存在多个控制面板时,面板之间可以共用相同的输出通道,如果输出未锁定在任何一个面板都可以进行切换 等操作;
- CUBE X1 最多支持配置 16 路 NDI 源输入和 32 路 NDI 源输出。
- 正常分发:CUBE X1 对于 NDI 流的分发是建立在"复制-转发"模式的基础之上。"复制-转发"模式可充分利 用服务器系统的处理能力和高网络吞吐性能,实现 NDI 流的"放大器"效应,满足大量 NDI 客户端并发连接的 需要,减轻对 NDI 源设备的访问压力;
- Router 分发:基于常规的 NDI Routing 模式,NDI 客户端通过 CUBE X1 跳转至 NDI 源编码端讲行连接。

#### **第三步:创建输入输出关联**

通过"交叉点"面板对 NDI 输入和输出进行关联性配置,蓝色方块表示对应的 NDI 输入从相对应交 叉的 NDI 输出通道输出。

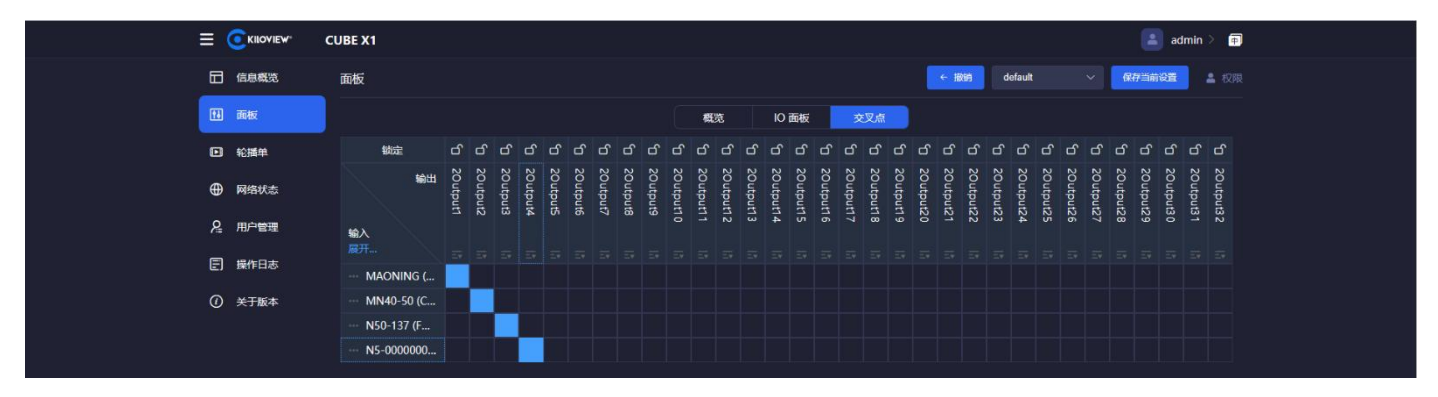

"IO 面板"仅展示方式不同,所有操作的效果和"交叉点"完全一样。点击 OUT1 输出通道,此时 可以看到第一个 NDI 源显示绿色,表示该 NDI 视频源从 OUT1 输出,点击第二个视频源,当变成绿 色高亮时,将无缝切换到第二个视频源从 OUT1 输出。

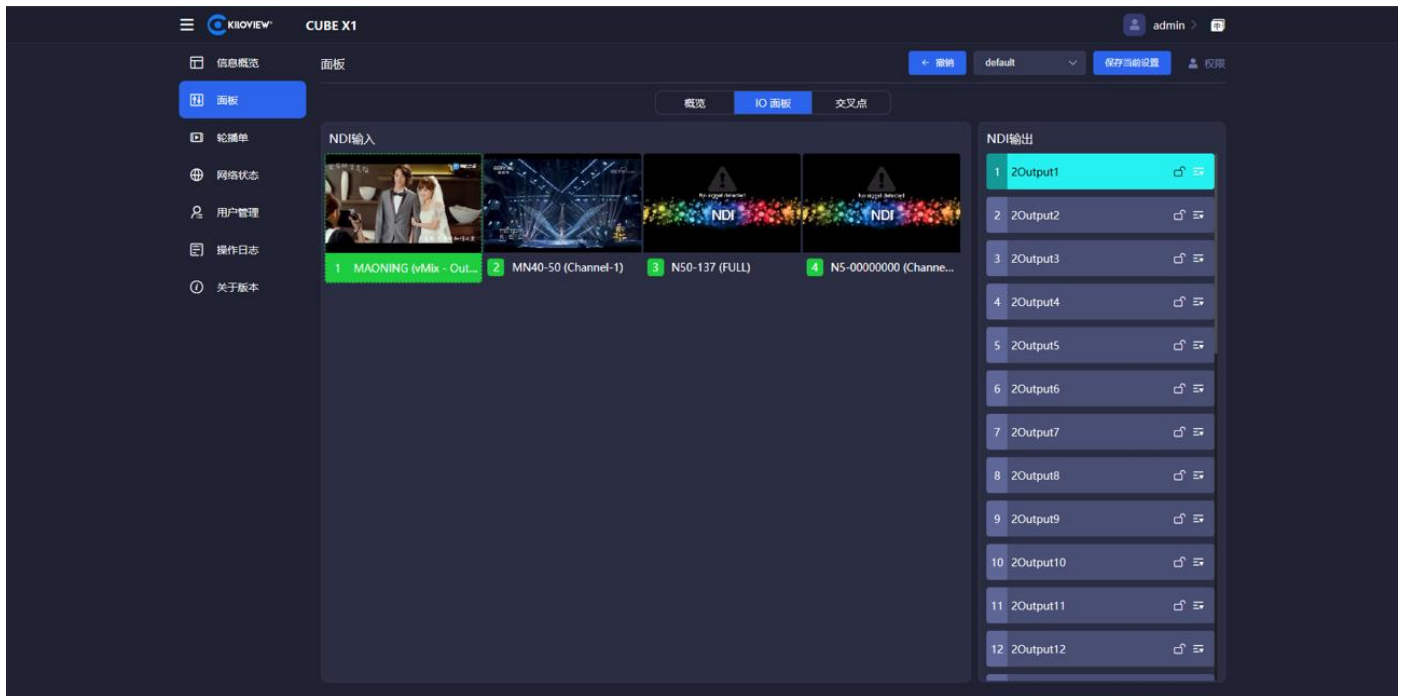

#### 8.3 轮播单

在左侧导航栏,点击**轮播单**>**新增轮播单**,可自定义配置轮播单内容,设置轮播单的 NDI 源,播放 时长等信息。

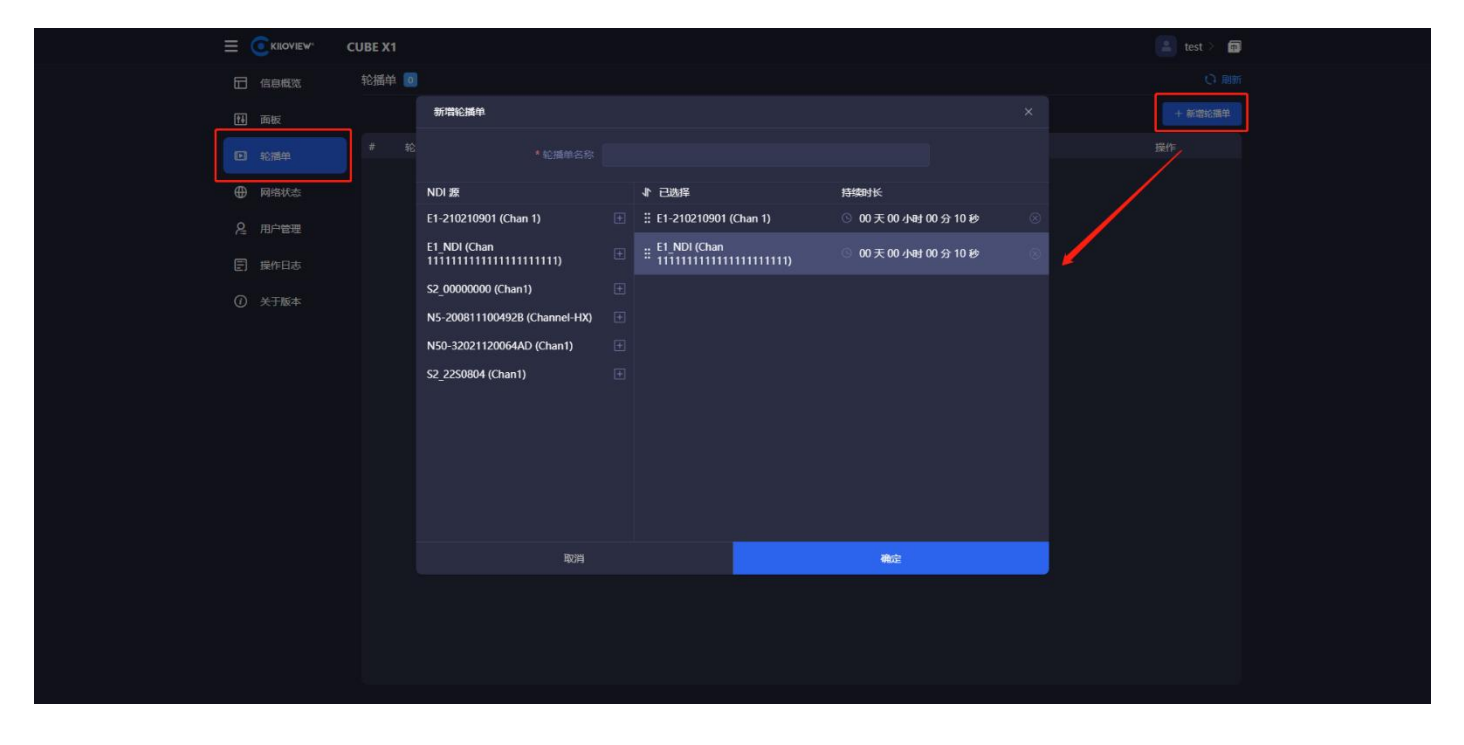

同时可在面板中 NDI 输入源和输出进行关联配置,提供交叉和 IO 面板切换选择,支持单次轮播和循

#### 环轮播的配置等功能。

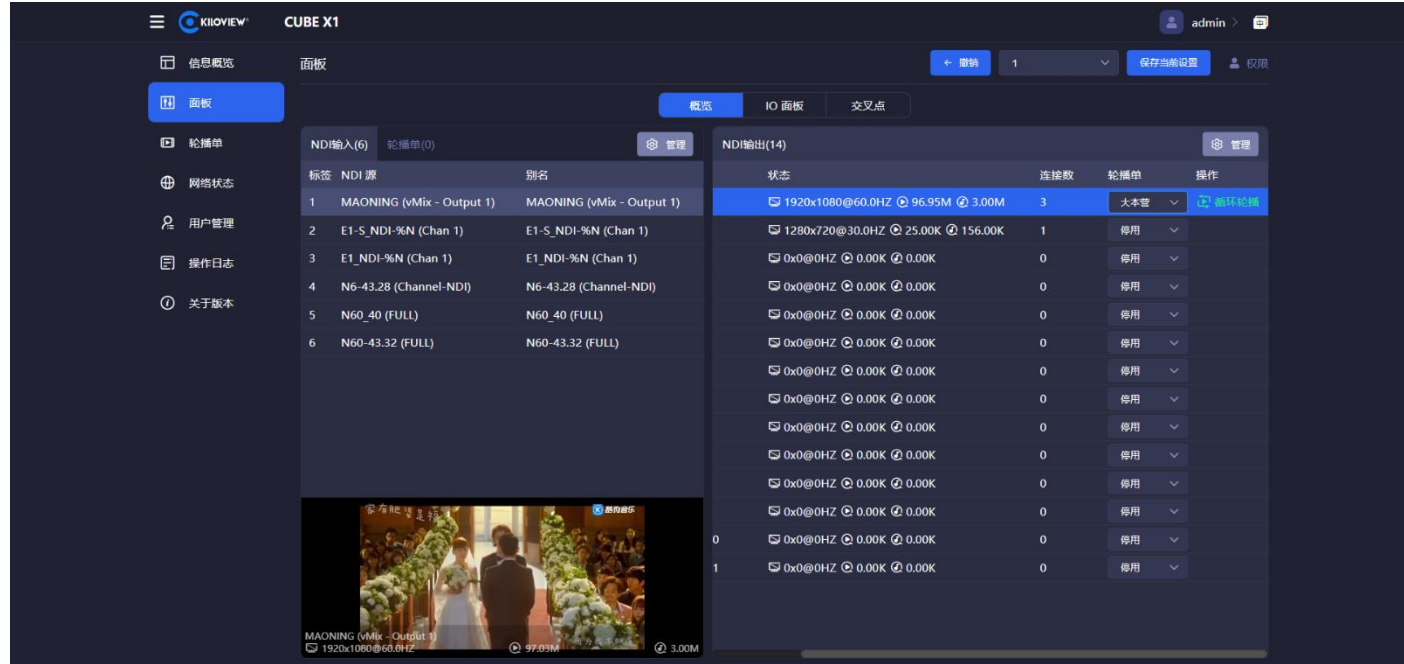

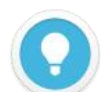

#### **说明**

- 概览: 通过 NDI 输入和 NDI 输出对应的"管理"按钮, 添加当前面板需要的 NDI 源和 NDI 输出通道;
- NDI 输入源状态: NDI 视频源的分辨率和帧率, 输入视频源的视频的实时码率;
- NDI 输出:添加面板时创建的 NDI 输出通道,当后端有设备对某个输出进行拉流时,输出状态显示解码的分辨 率、帧率、视频和音频的码率;
- 轮播单:当 NDI 输出通道选择轮播时,轮播单中就会展示该轮播状态下所有的 NDI 输入视频源。轮播到的视频 源右边会出现一个圆圈的时间进度状态;
- 交叉点/IO 面板:通过"交叉点"面板对 NDI 输入和输出进行关联性配置,蓝色方块表示对应的 NDI 输入从相 对应交叉的 NDI 输出通道输出。

### 9 NDI 矩阵输出播放

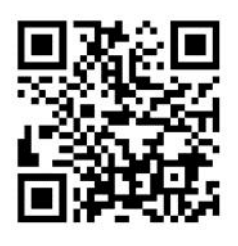

#### **下载 Kiloview Multiview 免费工具**

访问网址 https://www.kiloview.com/cn/ndi/multiview, 点击[申请免费体验]按钮, 获取 Multiview, 根据 提示一步一步安装软件即可。

**Kiloview Multiview** 是一款全世界广受好评的、免费的 NDI 视频发现、管理、多画面监看的工具软件。

#### 打开 Multiview 设置界面,设备发现列表中找到 NDI 矩阵系统输出的 NDI 通道

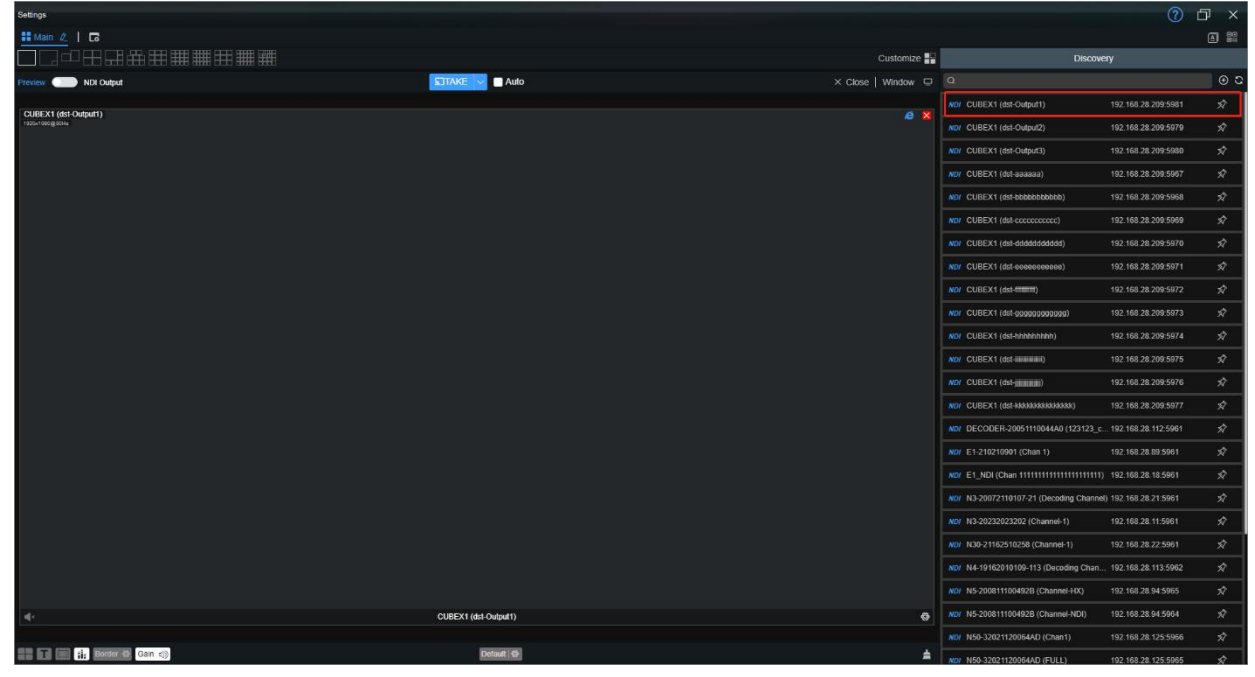

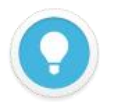

#### **说明**

CUBE X1 输出 NDI 流名称规则: CUBE X1 (dst-通道名称), 通道名称"创建 NDI 输出"的 NDI 通道名称。

### 10 固件升级

#### 10.1 下载升级固件

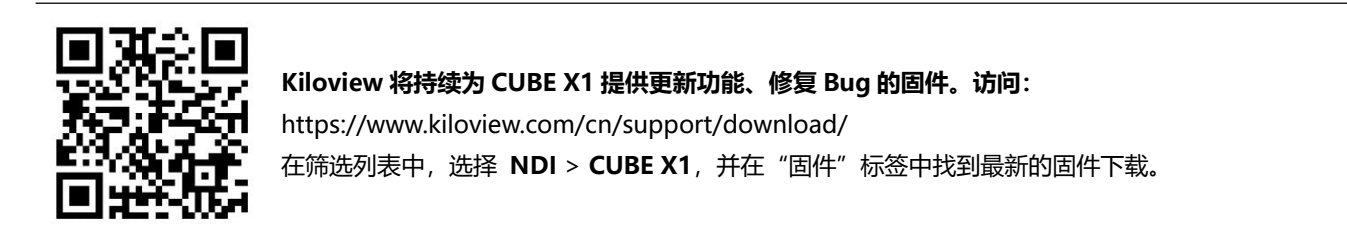

10.2 升级设备固件

登录 CUBE X1 管理后台,点击**关于版本**>**选择文件**>**升级**,进入固件升级页面。上传从官网下载的固 件文件,然后点击"升级"。

通常,上传固件成功后,系统将提示您重启,如需确认,请点击确认;如果自动重启,请耐心等待。

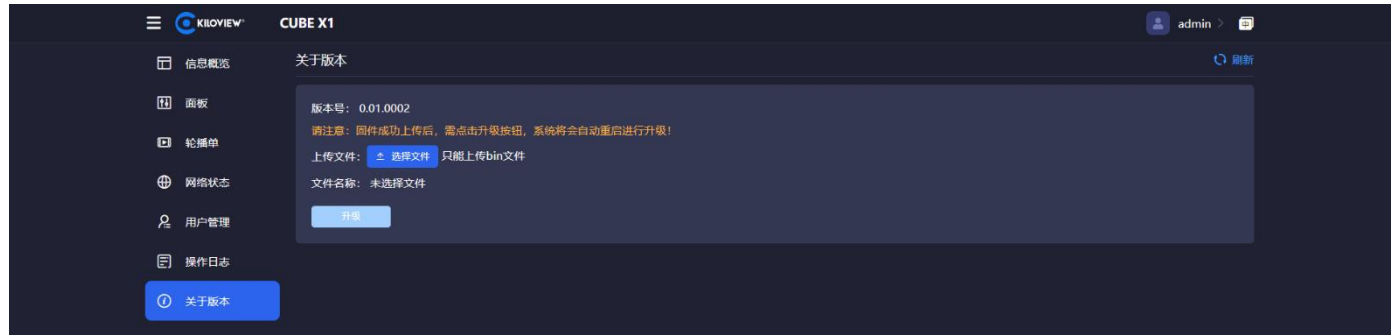

### 11 恢复出厂设置

如因设备参数配置不当导致设备不能正常工作,可以尝试恢复设备的出厂设置。

通过操作 CUBE X1 前面板的触摸显示屏, 系统设置>恢复出厂设置, 将设备恢复至出厂设置。

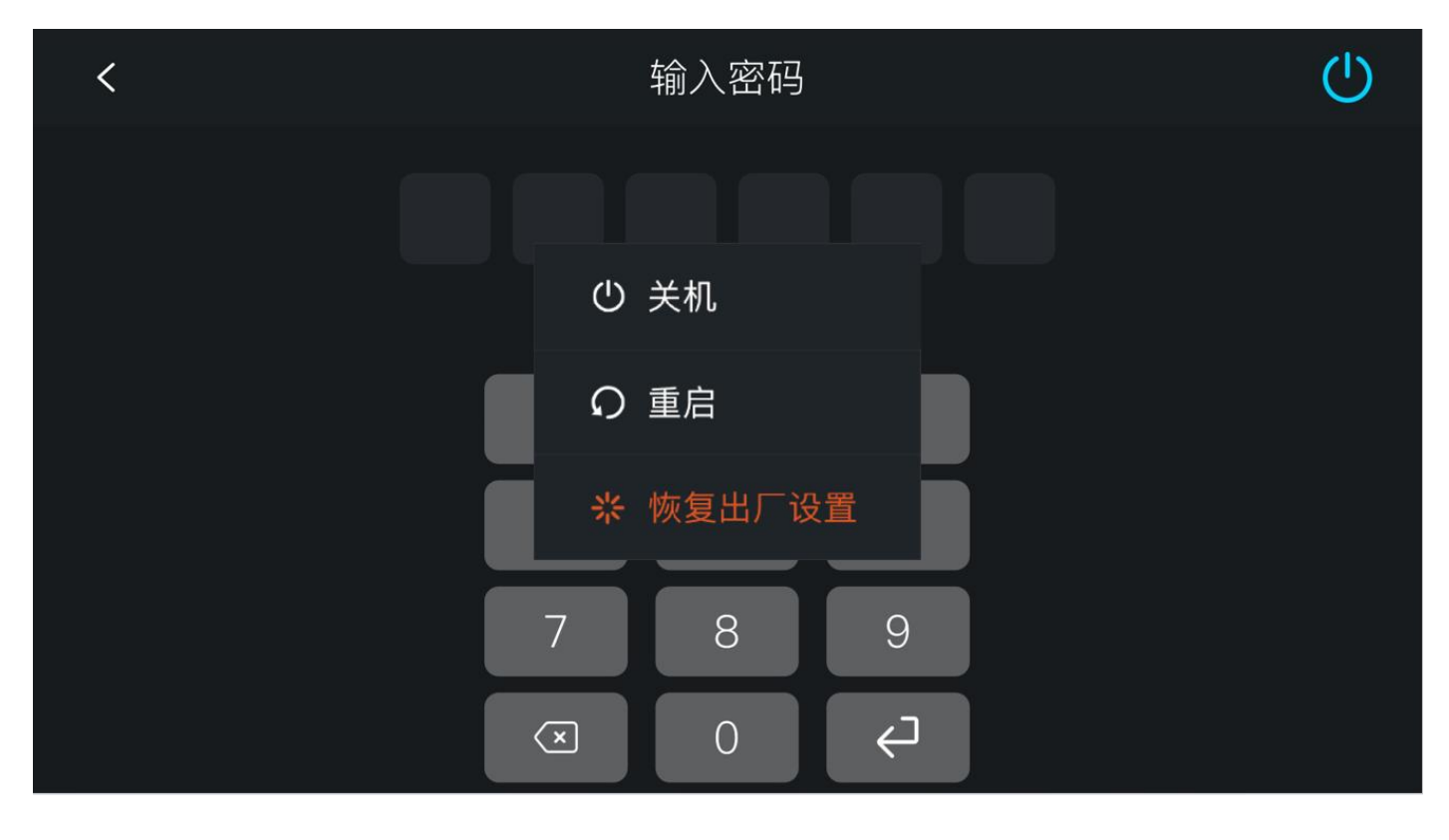

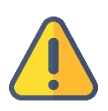

**注意:恢复出厂设置后,以下参数将会改变至默认值**

登录用户 admin 的密码将恢复为 admin。

- 您的设备将恢复至默认使用的 DHCP 动态获取 IP 地址的模式, IP 地址可能会出现变更;
- 所有系统设置等将恢复到出厂的默认值。

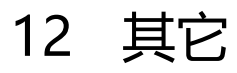

如设备长期不使用,为延长设备使用寿命,请拔掉电源,妥善保管设备。